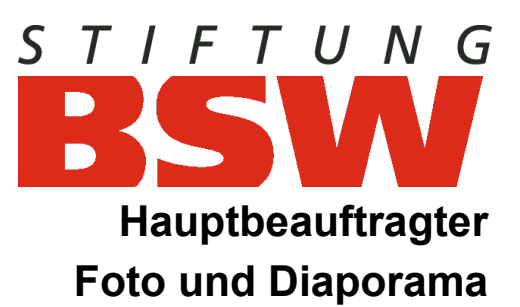

# **Handbuch**  BSW-Foto

## **Programm zur Vorbereitung eines BSW-Wettbewerbs**

**ab Version 1.6**

**Stand 30.10.2010**

### Inhaltsverzeichnis

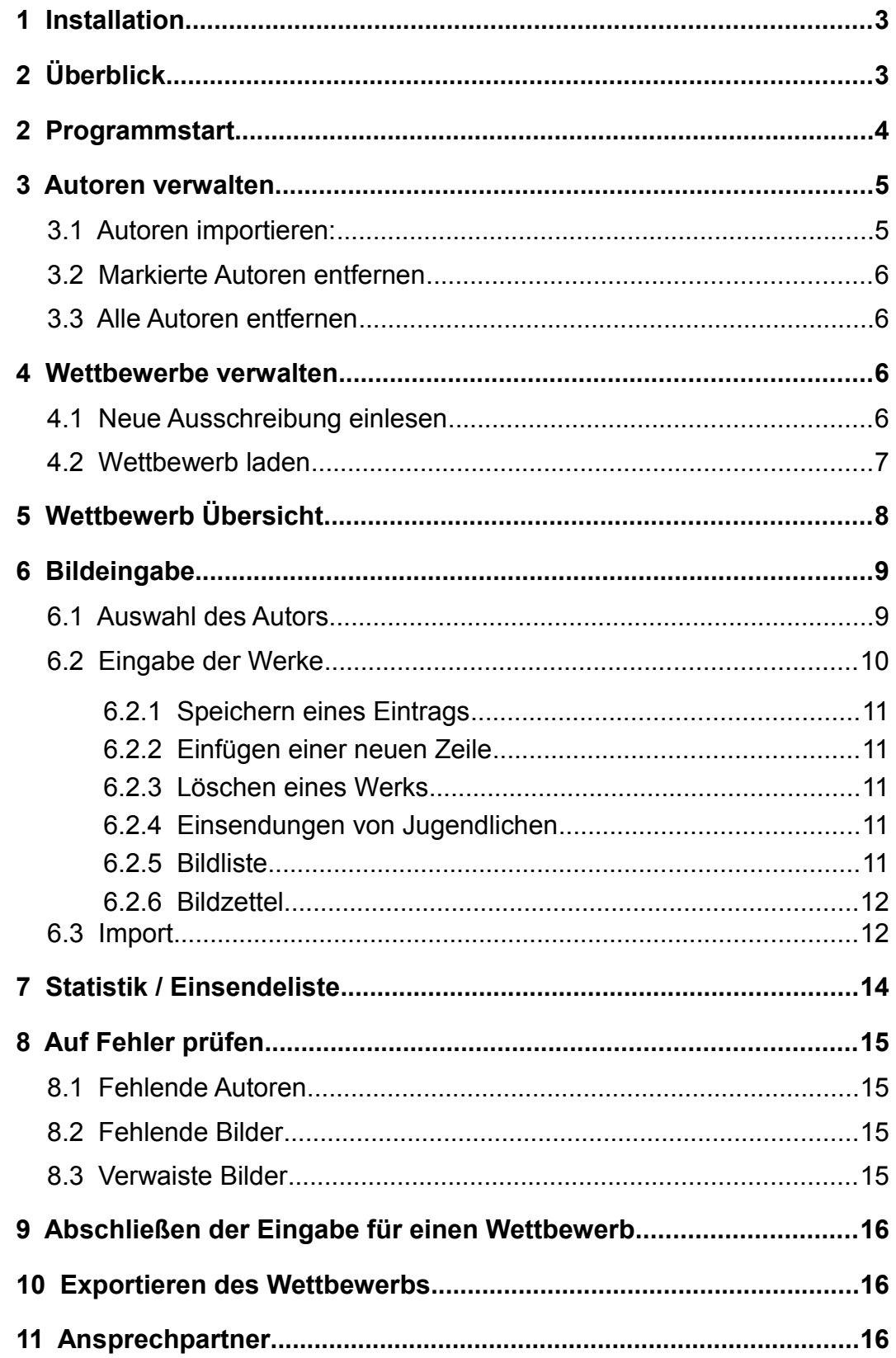

## **1 Installation**

- 1. Systemvorausetzungen Windows 2000, Windows XP, Windows Vista 1 GB Arbeitsspeicher Mindestauflösung 1024 x 768 Pixel
- 2. Sollte bereits eine Vorversion auf dem Computer installiert sein, muss diese Version zunächst deinstalliert werden. Anleitung für XP: Start->Einstellungen->Systemsteuerung Software öffnen Eintrag BSW Foto auswählen und anklicken, dann die Schaltfläche Entfernen anklicken.
- 3. Starten Sie Setup.exe im Ordner BSWFoto auf der CD. Im Setup-Paket sind alle erforderlichen Dateien enthalten. Das Programm wird standardmäßig im Ordner Programme\BSW gespeichert. Der Speicherort kann individuell angepasst werden.
- 4. Sollte es bei der Ausführung von BSW Foto zu Fehlermeldungen kommen, sollte zunächst ein Windowsupdate durchgeführt werden.

## **2 Überblick**

Mit BSW Foto werden die Werke zu den BSW-Wettbewerben erfasst. Es können mehrere Wettbewerbe gleichzeitig verwaltet werden.

Die Fotogruppe erhält vom Ausrichter des Wettbewerbs eine Datei mit allen wichtigen Informationen zum Wettbewerb:

- Zugelassene Themen und Bildkategorien
- Anzahl der zugelassenen Bilder pro Thema
- Bildgruppen
- Datum der Jurierung
- Datum der Ausstellungseröffnung

Anhand des Datums bei Ausstellungseröffnung und des Geburtsdatums des Einsenders werden Jugendliche automatisch ermittelt.

Wenn die Gruppe ihre Einsendung fertig zusammengestellt hat, können folgende Dokumente gedruckt werden:

- 1 Bildliste je Autor,
- Bildzettel für Papierbilder sowie
- die Übersicht über alle Einsendungen

## **3 Programmstart**

Nach Aufruf des Programms über das Windows-Startmenü

#### Start → Programme → BSW → BSW Foto

wird das Hauptmenü des Programmes geöffnet.

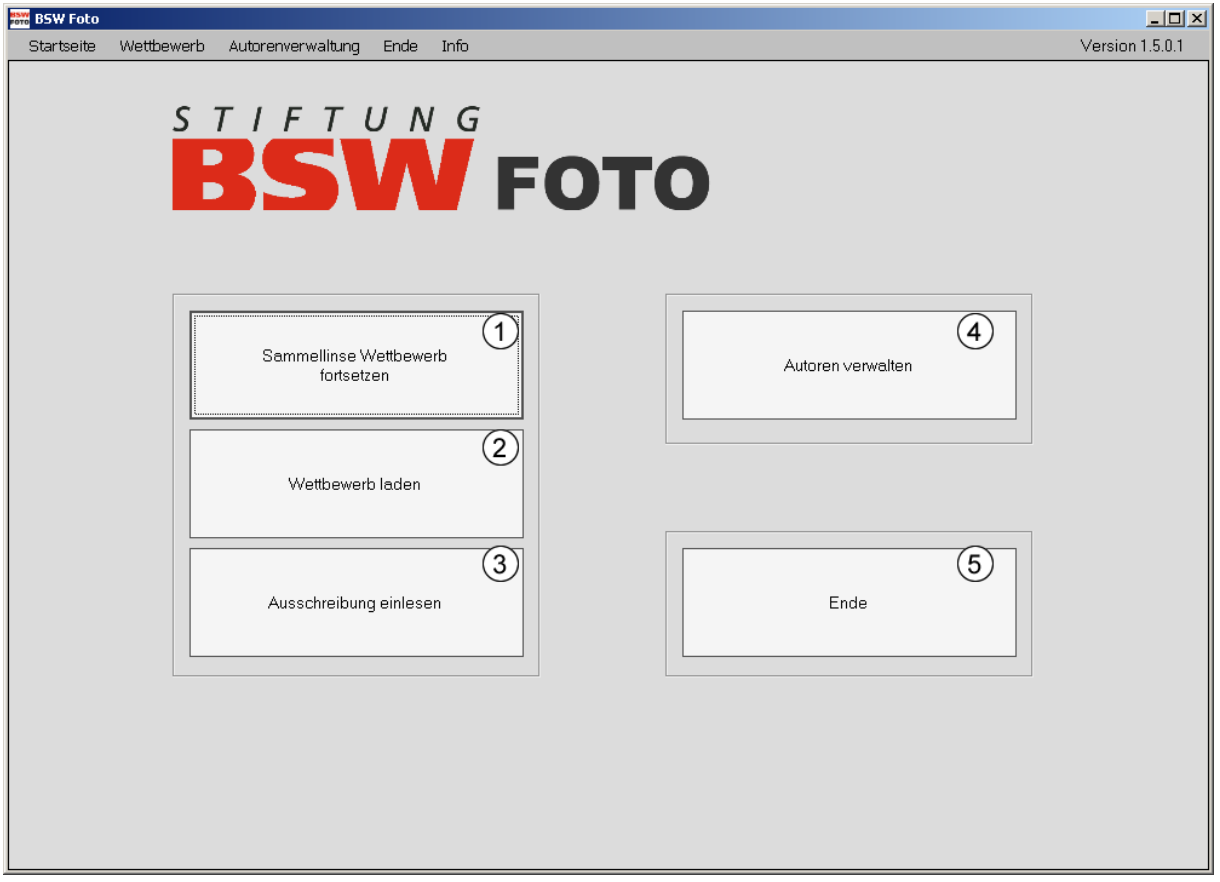

- <Wettbewerbname> fortsetzen: Der zuletzt bearbeitete Wettbewerb wird **1** aufgerufen bzw. der aktuell geladene Wettbewerb wird weiter bearbeitet. Beim 1. Programmstart hat diese Schaltfläche noch keine Funktion.
- 2) wettbewerb laden: Mit dieser Funktion kann ein anderer, bereits eingerichteter Wettbewerb zur Bearbeitung geladen werden.
- Ausschreibung einlesen: Es wird ein neuer Wettbewerb mit den in der **3** Ausschreibungsdatei festgelegten Kriterien angelegt. Dieser Vorgang wird nur einmal pro Wettbewerb durchgeführt.
- Autoren verwalten: In diesem Formular können Autorendaten geladen **4** oder gelöscht werden.
- Programmende beendet das Programm ohne Rückfrage. Nach erneutem Programmstart kann die Eingabe fortgesetzt werden. **5**

## **4 Autoren verwalten**

Die Autorendaten können beim Autorenverwalter angefordert und in das Programm importiert werden. Die Daten werden länder-, bezirk- oder gruppenweise eingelesen und können im Programm nicht verändert werden. Adressenänderungen und neue oder wegfallende Autoren müssen dem Autorenverwalter rechtzeitig mitgeteilt werden.

Bei Jugendlichen muss das Geburtsdatum ebenfalls dem Autorenverwalter mitgeteilt werden, damit das Programm die Jugendlichen automatisch erkennen kann.

Autorenverwalter:

#### *Lothar Limmer, Email: l-limmer@nexgo.de*

Die aktuellen Autorendaten werden per Email, auf Diskette oder auf CD übermittelt. Der Dateiname ist folgendermaßen aufgebaut:

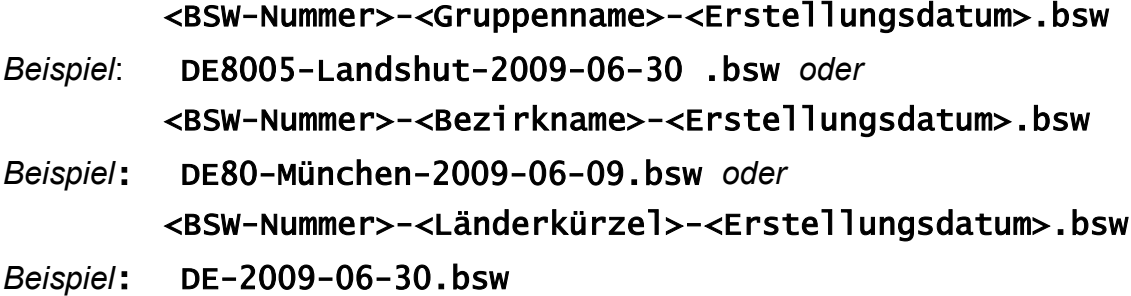

#### **4.1 Autoren importieren:**

Nach Klick auf die Schaltfläche Autoren importieren (5) öffnet sich die Dateiauswahl von Windows, in der eine oder mehrere Dateien mit der Endung . bsw ausgewählt werden. Die Autoren werden den vorhandenen hinzugefügt.<br>ERISSITISSE

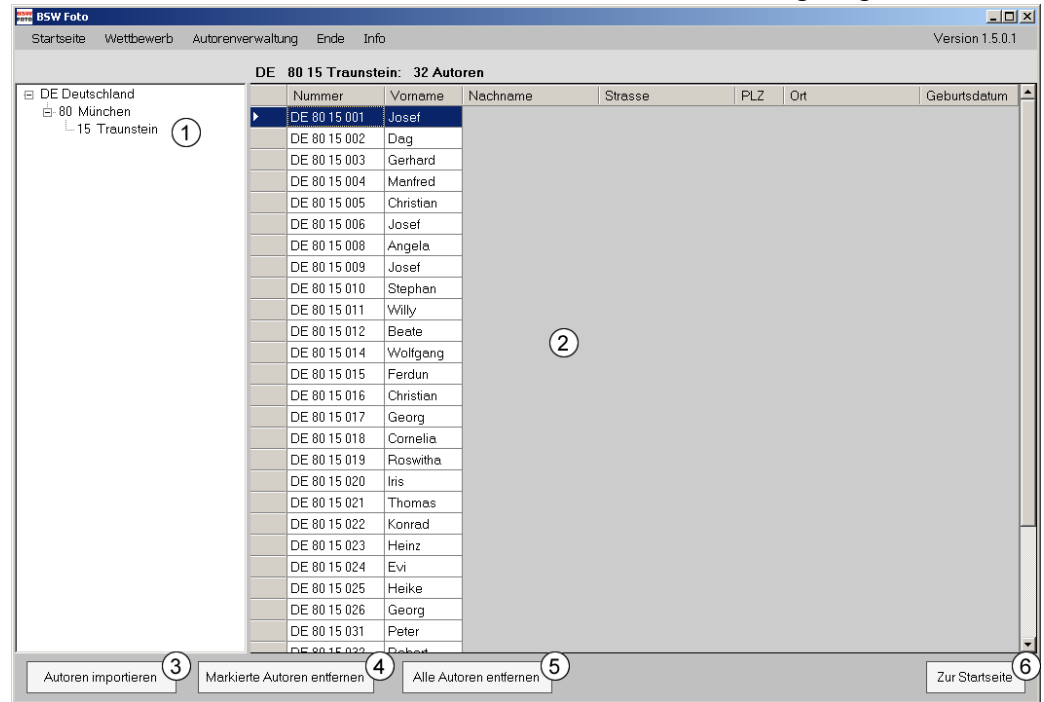

Auf der linken Seite $\bigcirc$  sind in hierarchischer Darstellung die geladenen Länder, Bezirke und Gruppen zu sehen.

Mit Klick auf das  $\pm$ -Symbol wird ein Zweig erweitert, mit Klick auf das  $\textcolor{orange}\bot$ -Symbol wird er wieder zugeklappt.

Ein Klick auf den Ländernamen zeigt alle Mitglieder dieses Landes in der Tabelle auf der rechten Seite (2), ein Klick auf einen Bezirknamen zeigt die Autoren dieses Bezirks und ein Klick auf einen Gruppennamen die Autoren dieser Gruppe.

#### **4.2 Markierte Autoren entfernen**

In der hierarchischen Liste  $\bigcirc$  kann ein Land, ein Bezirk oder eine Gruppe durch Mausklick markiert werden. Durch Klick auf die Schaltfläche Markierte Autoren entfernen (2) werden die dazugehörenden Autoren aus der Liste entfernt.

#### **4.3 Alle Autoren entfernen**

Nach Klick auf die Schaltfläche Alle Autoren entfernen werden alle Autoren aus der Datenbank gelöscht. Die gespeicherten Einsendungen bleiben davon unberührt. Die Autorendaten können jederzeit durch Autoren importieren wieder eingelesen werden.

Mit Klick auf die Schaltfläche Schließen wird das Formular beendet und das Hauptmenü öffnet sich.

## **5 Wettbewerbe verwalten**

#### **5.1 Neue Ausschreibung einlesen**

#### **Dieser Vorgang muss nur einmal pro Wettbewerb durchgeführt werden!**

Die Gruppe erhält vom Ausrichter eines Wettbewerbs eine Datei, die alle für das Programm wichtigen Informationen enthält. Diese Datei wird nach dem Kurztitel des Wettbewerbs benannt:

#### <Wettbewerbkurztitel>.wtb, *Beispiel*: Bufo2008.wtb

Auf der Startseite von BSW Fotos wird die Schaltfläche Neue Ausschreibung einlesen angeklickt, in der Windows-Dateiauswahl wird die wtb-Datei ausgewählt. Wurde die Datei fehlerfrei eingelesen, kann der Speicherort für den Wettbewerb gewählt werden. Es wird der Ordner

#### Eigene Dateien\Wettbewerbe\<Wettbewerbkurztitel>

vorgeschlagen. Nach Bestätigung wird in diesem Ordners der neue Wettbewerb angelegt. Dieser Ordner wird mit dem Kurztitel des Wettbewerbs benannt. Darin werden alle notwendigen Informationen zu den Einsendungen und Bildern gespeichert.

*Beispiel:* Mit der Datei Bufo2008.wtb wird die Ausschreibung zu einem neuen Wettbewerb eingelesen. Wenn die vorgeschlagene Einstellung übernommen wird, legt das Programm folgende Ordnerstruktur an:

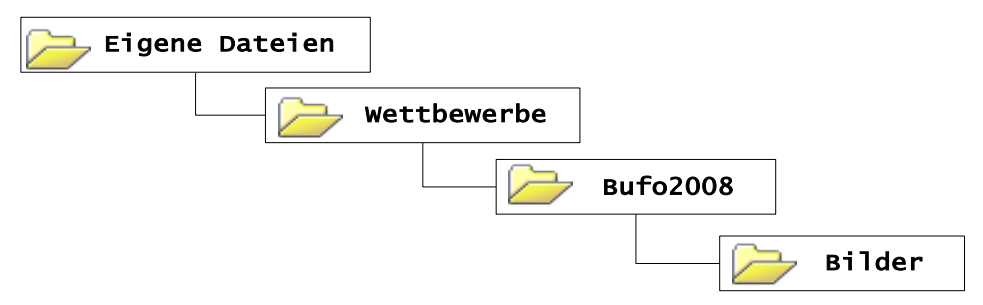

Wenn alles fehlerfrei eingerichtet werden konnte, öffnet sich das Formular Wettbewerb - Übersicht.

Wenn im Ordner wettbewerbe bereits ein Ordner mit gleichem Namen vorhanden ist, erscheint ein Hinweis und das Programm bietet 3 Optionen:

- Neuen Ordner anlegen: BSW Foto schlägt einen neuen Namen für den Ordner vor.
- Ordner verwenden: Der Wettbewerb wird in den vorhandenen Ordner gespeichert. Sollten Dateien, die BSW Foto anlegen wird, bereits vorhanden sein, werden diese Dateien und Ordner nach Rückfrage gelöscht.
- Abbrechen: Das Anlegen des neuen Wettbewerbs wird abgebrochen, der vorhandene Ordner bleibt unverändert.

#### **5.2 Wettbewerb laden**

Mit wettbewerb laden, können alle Eingaben zu einem bereits angelegten Wettbewerb wieder eingelesen werden. Über Windows wird der Ordner des Wettbewerbs ausgewählt.

#### *Beispiel:* Eigene Dateien->Wettbewerbe->Bufo2008.

Wenn der Ordner gültige Wettbewerbsdaten enthält, werden die Einsendungen geladen und können weiter bearbeitet werden.

## **6 Wettbewerb Übersicht**

Dieses Formular ist Einstiegsseite für alle Aufgaben, die für einen Wettbewerb anfallen.

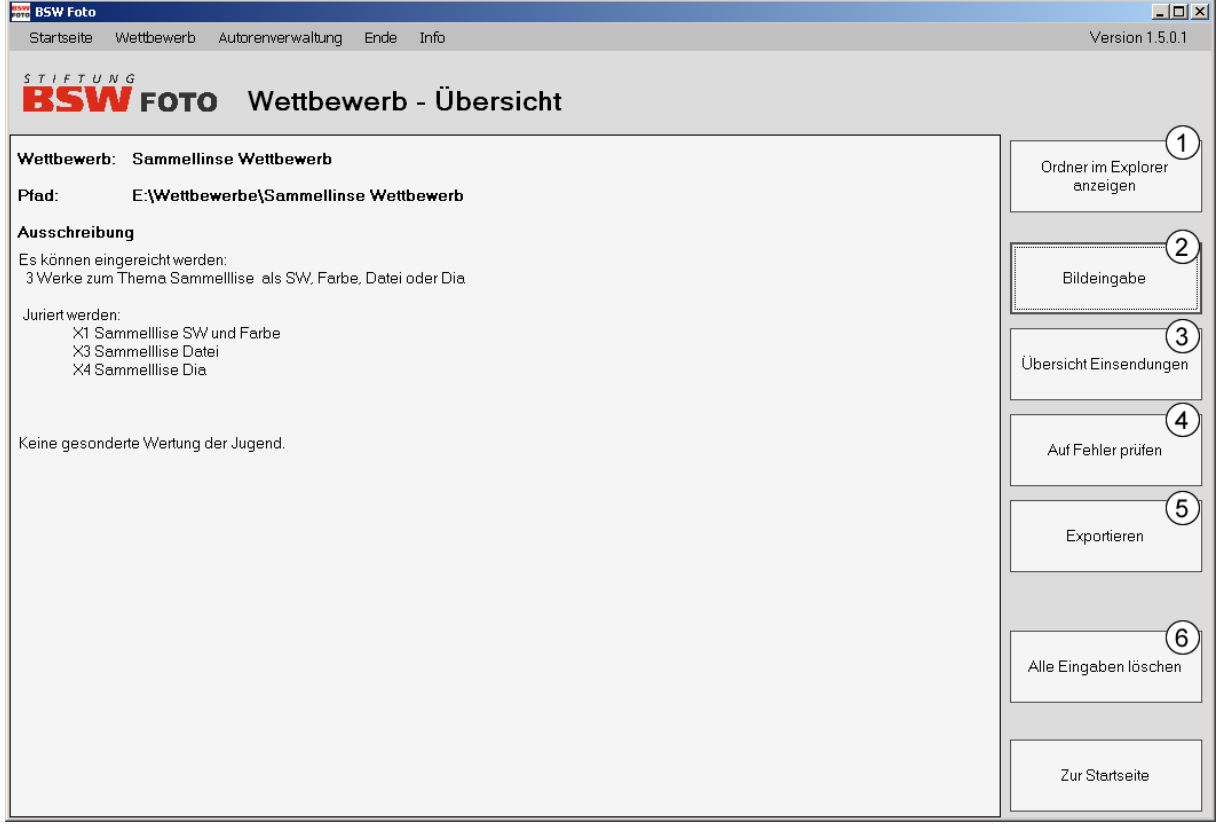

Im linken Bereich werden Informationen zum aktuell geladenen Wettbewerb angezeigt. In der rechten Leiste stehen folgende Funktionen zur Verfügung:

- Mit einem Mausklick auf Ordner im Explorer anzeigen wird das Windowsfenster mit dem aktuellen Wettbewerbsordner geöffnet. **1**
- Durch Mausklick auf die Schaltfläche Bildeingabe wird das Formular zur Bildeingabe geöffnet. **2**
- Übersicht Einsendungen zeigt zusammenfassende Informationen zum Wettbewerb, die auch gedruckt werden können. **3**
- 4) Auf Fehler prüfen öffnet ein Formular, in dem die Eingaben auf Vollständigkeit überprüft werden können.
- Nach Klick auf Exportieren wird der gesamte Wettbewerb in eine einzige Datei gepackt. Die Datei wird mit dem Kurztitel des Wettbewerbs benannt und erhält die Endung .wtz. Bitte achten Sie darauf, dass sowohl auf dem Ziellaufwerk als auch im Systemlaufwerk ausreichend Speicherplatz vorhanden ist. (Pro eingereichtem Digitalbild sollten ca. 2-3 MB veranschlagt werden). **5**
- Alle Eingaben löschen: Alle Werke werden unwiderruflich gelöscht. **6**

## **7 Bildeingabe**

Aufruf über Wettbewerb Übersicht, Schaltfläche Bildeingabe (Kap. 5)

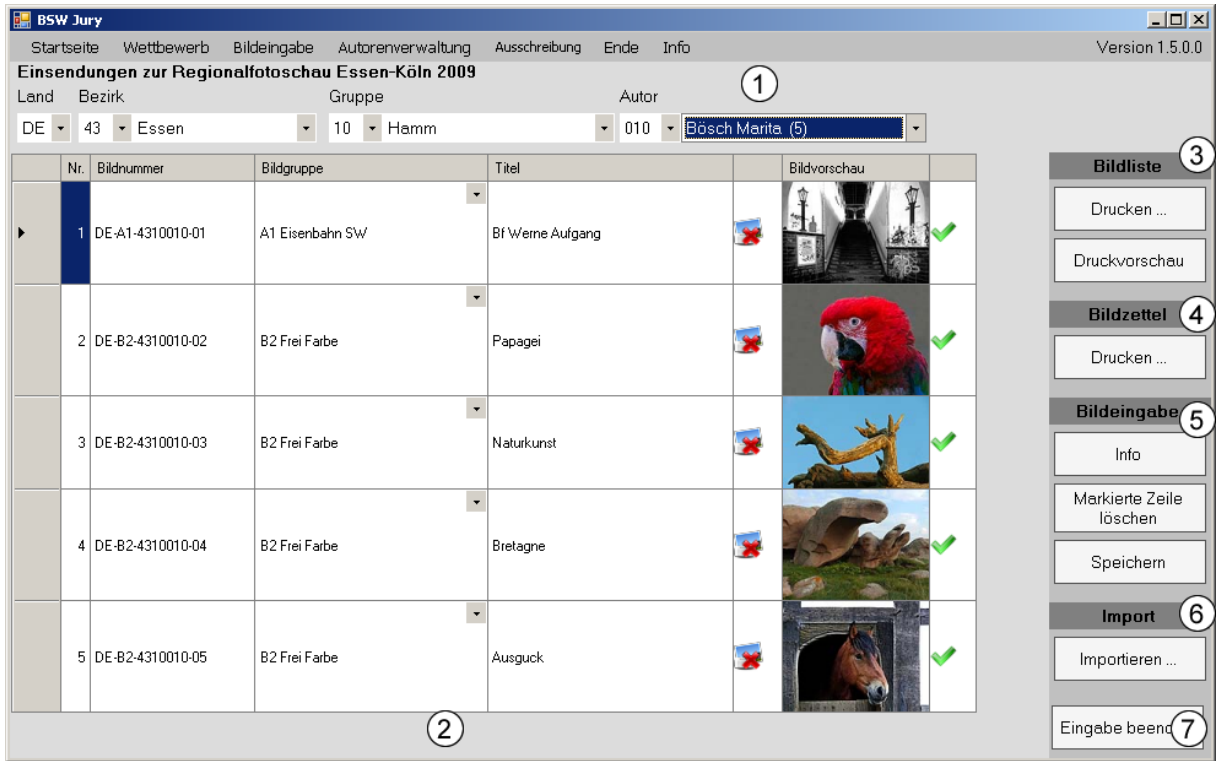

- **1)** Bereich Autorenauswahl
- 2) Bereich Bildeingabe
- Im Bereich Bildliste kann die Bildliste des ausgewählten Autors gedruckt werden. Die Druckvorschau dient der Kontrolle am Bildschirm vor dem Ausdruck. **3**
- Im Bereich Bildzettel können durch Klick auf die Schaltfläche Drucken... Bildzettel gedruckt werden. **4**
- Der Bereich Bildeingabe bietet Funktionen zur Bildeingabe. **5**
- Import importiert Wettbewerbsdaten, die in wtz-Dateien bereitgestellt werden. **6**
- Beenden der Bildeingabe **7**

#### **7.1 Auswahl des Autors**

Das Land ist in der Regel bereits vorgegeben. Falls noch kein Bezirk angezeigt wird, kann er über die Bezirknummer oder über den Bezirknamen ausgewählt werden. Dies gilt auch für die Auswahl der Gruppe.

Nun wird der Autor entweder über seine Autorennummer oder seinen Namen ausgewählt.

#### **7.2 Eingabe der Werke**

Die Einträge in den Spalten Nr. und Bildnummer werden vom Programm generiert und können nicht verändert werden.

In der Spalte Bildgruppe wird über das Aufklappmenü die Bildgruppe ausgewählt, in der das Bild eingereicht werden soll. Es sind nur Einträge aus der Liste auswählbar.

In der Spalte Titel muss ein Titel eingegeben werden. Erlaubt sind maximal 40 Zeichen.

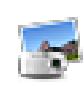

Wenn die Spalte Bildgruppe ausgewählt ist, wird in der Zeile ein Foto-Symbol sichtbar. Durch einen Doppelklick auf das Foto-Symbol kann der Autor eine Bilddatei im JPEG-Format von einem beliebigen Speicherort auswählen und damit seiner Eingabe hinzufügen. Die Datei wird in den Ordner Bilder im Wettbewerbsordner kopiert.

Wenn die Datei die vorgeschriebene Kantenlänge von 2048 Pixel für die lange Seite um mehr als 25% überschreitet, erfolgt die Abfrage, ob das Programm die Datei verkleinern soll. Der Benutzer kann Ja für verkleinern wählen oder Abbrechen, wenn er das Bild lieber selber verkleinern will.

Die Dateien im Bilderordner dürfen auf keinen Fall geändert werden! **Die Originaldatei bleibt unverändert**.

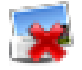

Nach dem Hochladen wird das Bild in der Spalte Bildvorschau als kleines Vorschaubild angezeigt. Mit einem Doppelklick darauf wird es in einem eigenen Fenster vergrößert angezeigt. Das Foto-Symbol wird jetzt als Lösch-Symbol dargestellt. Durch Doppelklick auf dieses Lösch-Symbol wird die Bilddatei wieder aus der Zusammenstellung entfernt.

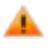

Sollte sich das Bild nicht im Wettbewerbsordner befinden, obwohl es zum Eintrag gespeichert ist, wird statt des Vorschaubildes ein Warndreieck angezeigt. In diesem Fall muss der Eintrag zuerst durch Doppelklick auf das Lösch-Symbol entfernt werden. Anschließend kann eine Bilddatei neu ausgewählt werden.

Bei Abgabe von Digitalbildern **muss** eine Datei mit eingereicht werden, andernfalls wird der Eintrag als nicht gültig markiert und wird nicht gespeichert.

Bei Abgabe von Papierbildern sollte die dazugehörige Bilddatei mit eingereicht werden, um die evtl. Veröffentlichung zu ermöglichen.

Die letzte Spalte kennzeichnet den Zustand des Eintrags:

Die Eingaben sind vollständig und gespeichert. P

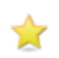

Die Eingaben sind vollständig, aber noch nicht gespeichert.

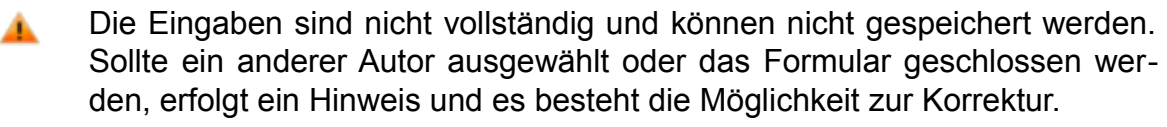

#### *7.2.1 Speichern eines Eintrags*

Das Speichern erfolgt automatisch, wenn die Zeile als gültig gekennzeichnet ist und

- die Schreibmarke in eine andere Zeile gesetzt wird
- ein anderer Autor ausgewählt wird
- das Formular geschlossen wird.

Außerdem wird der Eintrag durch Mausklick auf die Schaltfläche Speichern im Bereich Bildeingabe gespeichert.

Der Eintrag wird nicht gespeichert, wenn die Anzahl der Einreichungen pro Thema überschritten wird. In diesem Fall gibt es einen Warnhinweis.

#### *7.2.2 Einfügen einer neuen Zeile*

Wenn der letzte Eintrag erfolgreich gespeichert wurde und die maximal mögliche Anzahl an Werken noch nicht erreicht ist, wird automatisch eine neue leere Zeile angelegt.

#### *7.2.3 Löschen eines Werks*

Zum Löschen muss die Zeile mit Mausklick am Anfang markiert werden. Dann kann der Eintrag entweder mit der Entf-Taste oder durch Mausklick auf die Schaltfläche Markierte Zeile löschen entfernt werden. Die zu dem Werk gespeicherte Bilddatei wird ebenfalls aus dem Wettbewerbsordner gelöscht.

#### *7.2.4 Einsendungen von Jugendlichen*

Werke von Jugendlichen werden automatisch anhand des Geburtsdatums und des Termins der Ausstellungseröffnung ermittelt. Sollte die Einsendung eines Jugendlichen nicht entsprechend gekennzeichnet sein, setzen Sie sich mit dem Autorenverwalter in Verbindung und lassen das Geburtsdatum eintragen. Sie erhalten dann eine aktualisierte Autorendatei.

#### *7.2.5 Bildliste*

*Drucken ...*

Wenn ein Autor alle Werke eingegeben hat, muss er für die Abgabe eine Bildliste drucken. Der Druck wird durch Klick auf die Schaltfläche Drucken im Bereich Bildliste gestartet.

#### *Druckvorschau ..*.

ruft die Druckvorschau auf, in der man vorher das Ergebnis am Bildschirm kontrollieren kann.

#### *7.2.6 Bildzettel*

Die Bildzettel sind so angelegt, dass sie auf Etiketten der Firma Avery-Zweckform Nr. 3426 (105 x 70 mm) ausgedruckt werden können.

*Drucken ...*

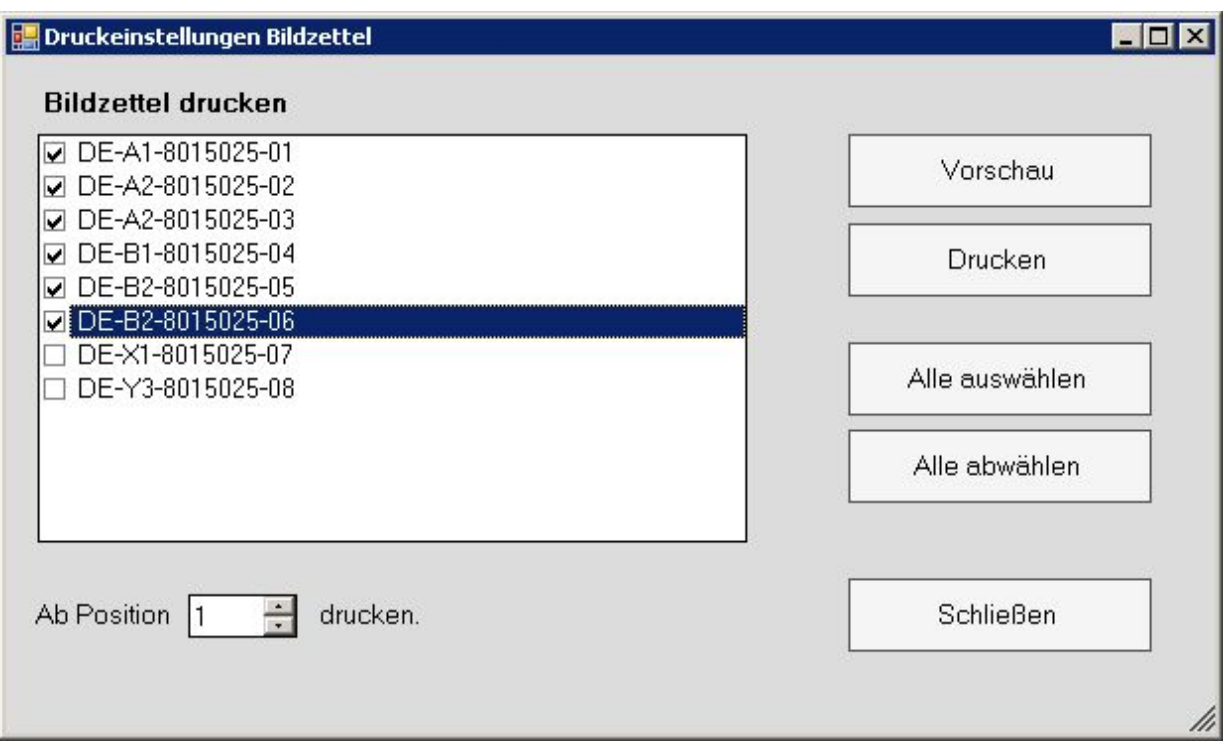

Mit Mausklick auf den Knopf Drucken wird das Formular zum Etikettendruck der Bildzettel aufgerufen.

In diesem Formular werden die Bilder markiert, für die ein Etikett gedruckt werden soll. Im Feld Ab Position ... drucken kann eingestellt werden, wie viele Etikettenfelder übersprungen werden, damit die Etiketten-Bögen optimal genutzt werden können.

Auch hier erhält man über die Druckvorschau eine Voransicht auf dem Bildschirm, mit Drucken wird das Druckermenü von Windows aufgerufen.

Die Schaltfläche Alles auswählen markiert alle Werke für den Etikettendruck, mit Alle abwählen wird die Markierung bei allen entfernt.

#### **7.3 Import**

Nach dem Klick auf die Schaltfläche Import wird eine wtz-Datei ausgewählt. Nach dem Einlesen der Daten öffnet sich ein Fenster, indem die in dieser Importdatei enthaltenen Autoren angezeigt werden.

Mit der Kontrollbox Alle auswählen werden alle Autoren markiert. Alternativ können auch einzelne Autoren ausgewählt werden, in dem ein Häkchen in die Kontrollbox vor dem Namen gesetzt wird. Der Import wird durch Klick auf die Schaltfläche Markierte Autoren importieren gestartet. Die Schaltfläche Schließen schließt das Fenster, ohne Import.

Die Einsendungen werden für jeden Autoren gesondert eingelesen. Zunächst werden die Werke zur Voransicht in der Bildeingabemaske angezeigt, alle Bearbeitungsfunktionen sind deaktiviert.

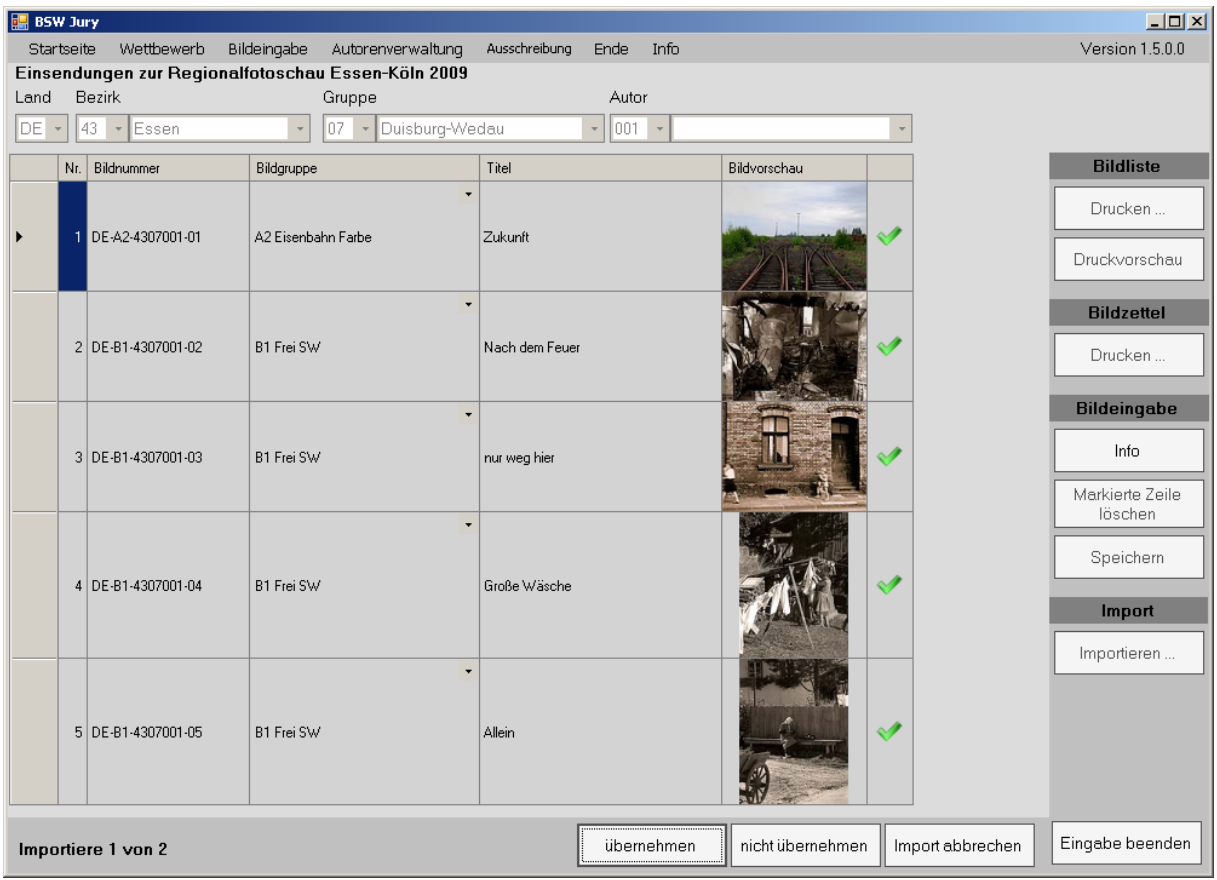

Durch Klick auf die Schaltfläche übernehmen wird die Einsendung dieses Autors übernommen, nicht übernehmen übergeht diesen Autor, Import abbrechen bricht den Import ab.

Wird die Funktion übernehmen gewählt, fügt das Programm diese Einsendung dem Wettbewerb hinzu. Jetzt kann diese Einsendung bearbeitet werden, um z. B. kleinere Fehler zu beheben.

Wenn noch weitere Einsendungen in der Importdatei vorhanden sind, erscheint die Schaltfläche Nächster Autor.

Sollte für einen Autoren in der Importdatei bereits eine Einsendung gespeichert sein, gibt das Programm eine Warnung aus. Wählt der Anwender übernehmen, werden die bereits gespeicherten Daten dieses Autors gelöscht und durch die Werke in der Importdatei ersetzt.

## **8 Statistik / Einsendeliste**

Aufruf über Wettbewerb Übersicht (Kap. 5), Schaltfläche Übersicht Einsendungen

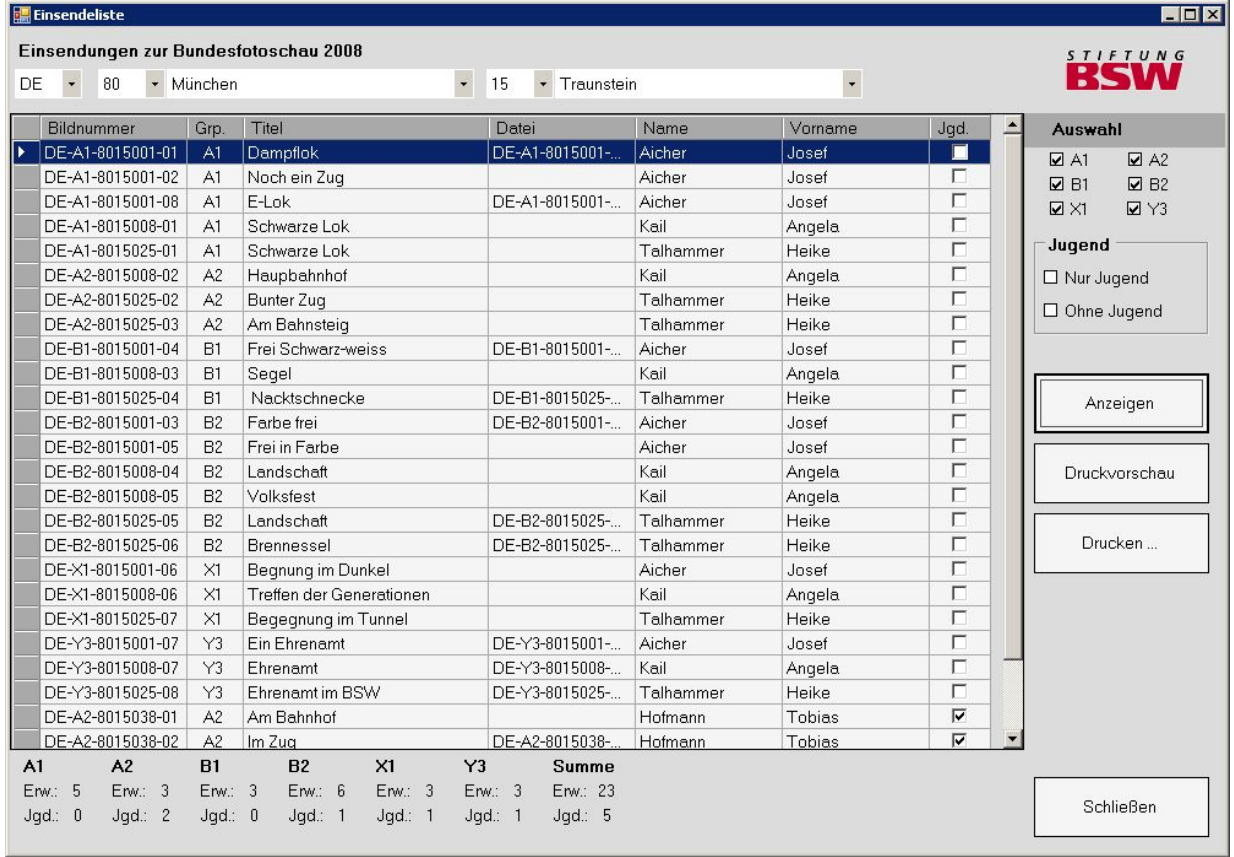

Auf dieser Seite werden alle Einsendungen zusammengefasst angezeigt. Sie können nach verschiedenen Kriterien gefiltert werden:

- **•** Länder
- Bezirke
- Fotogruppen
- Bildgruppen
- Jugend

Mit der Schaltfläche Anzeigen wird die Zusammenstellung in der Tabelle angezeigt. Über die Schaltflächen Drucken und Druckvorschau kommt man zu den Druckfunktionen der Einsendeliste.

## **9 Auf Fehler prüfen**

Aufruf über Wettbewerb Übersicht (Kap. 5), Schaltfläche Auf Fehler prüfen

#### **9.1 Fehlende Autoren**

Unter den Einsendungen können Werke Autoren zugeordnet sein, die nicht in der aktuellen Autorenliste vorhanden sind.

Mit der Funktion Fehlende Autoren können diese Einträge aufgespürt werden.

Mögliche Maßnahmen:

- a) Einträge markieren und löschen
- b) Fehlende Autorendaten importieren

#### **9.2 Fehlende Bilder**

Durch Rechnerabsturz, Stromausfall oder versehentliches Löschen kann es vorkommen, dass Bilder im Wettbewerbsverzeichnis nicht vorhanden sind, obwohl sie laut Einsendeliste vorhanden sein müssten.

Mit der Funktion Fehlende Bilder werden sie angezeigt.

Mögliche Maßnahmen:

- c) Einträge markieren und Löschen
- d) Formular schließen, Bildeingabe aufrufen und die Werke des betreffenden Autoren bearbeiten.

Achtung: Die fehlenden Bilder werden im Eingabeformular mit dem Warndreieck dargestellt. Zunächst muss die eingetragene Bilddatei durch Doppelklick auf das Lösch-Symbol entfernt werden. Dann kann die Bilddatei wieder mit Doppelklick auf das Foto-Symbol neu ausgewählt werden.

#### **9.3 Verwaiste Bilder**

Diese Funktion zeigt Bilder an, die im Wettbewerbsordner gespeichert, aber keinem Eintrag zugeordnet sind. Diese Bilder können in der Tabelle markiert werden und entweder mit der Entf-Taste oder über die Schaltfläche Löschen aus dem Bilderordner des Wettbewerbs entfernt werden.

## **10 Abschließen der Eingabe für einen Wettbewerb**

Nach Erfassen aller Werke müssen folgende Schritte durchgeführt werden:

- 1. Ausdrucken einer Bildliste für jeden Autor (Bildeingabe Kap. 6)
- 2. Ausdrucken der Bildzettel für Papierbilder (Bildeingabe Kap. 6)
- 3. Ausdrucken der Einsendeliste für alle Werke (Einsendung Übersicht, Kap. 5)

## **11 Exportieren des Wettbewerbs**

Im Formular Wettbewerb - Übersicht gibt es die Schaltfläche Exportieren. Mit dieser Funktion wird eine wtz-Datei erstellt, mit der alle oder einzelne Einsendungen weitergegeben werden können.

**Zur Weitergabe an den Ausrichter wird die Datei**

**<Wettbewerbkurztitel>.wtz auf CD gebrannt.**

## **12 Ansprechpartner**

Hauptbeauftragter für Fotografie und  $\times$  å $\{$ s  $\{$ a $\}$ Yã∥î AÜ^ã {anal B $\Lambda$ rg $\Lambda^*$  3  $\hat{H}$ H $\hat{H}$ J $Y$  $\hat{I}$ } $\hat{A}$  $\hat{A}$  $\hat{A}$  $\hat{A}$ Email: willy.reinmiedl@bsw-foto.de

Autorenverwaltung: Limmer Lothar Hangstr. 8 84061 Ergoldsbach Emai: l-limmer@nexgo.de

Änderungen der Adressen bitte mit Angabe von Bezirk und Gruppe schriftlich oder per Email an Lothar Limmer.

Programmierung: Bios-Pro Heike Talhammer Email: info@bios-pro.de